## 超星考试系统学生操作说明

一、考试前准备

(一)准备两台安装有超星学习通的手机,一部作为考 试设备,另一部作为监控设备。在考试前将学习通更新到最 新版本或者卸载重装,考试期间要确保设备有充足的电量或 稳定的电源。

(二)在手机设置中给学习通摄像头等全部权限(考试 过程中需要抓拍考试答题界面,如果权限不足可能会影响到 正常考试)。

(三)考试期间保证网络良好。

(四)考试开始前,考生务必要关闭手机上所有的无关 程序和软件,并设置为免打扰模式,以免在考试过程中因为 来电,信息弹窗等原因切出考试。

## 二、登录学习通

考试设备打开学习通 APP,输入账号密码登录进入。手 机号注册绑定学校单位和学号,绑定后可以直接使用手机号 登录。

## 三、查找考试

底菜单点击"首页"--"考试",或者"首页"--"应 用广场"一"考试",进入考试列表查看对应考试。

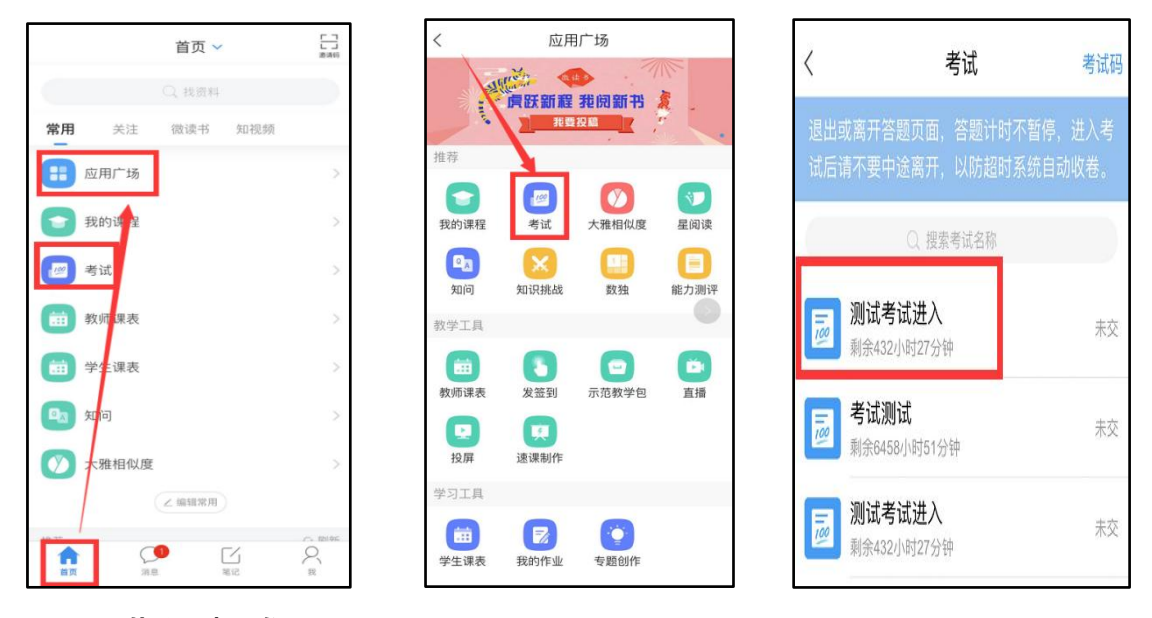

## 四、进入考试

进入考试说明页,提示考试要求第二设备全程直播,页 面将会显示直播二维码以及直播账号密码。

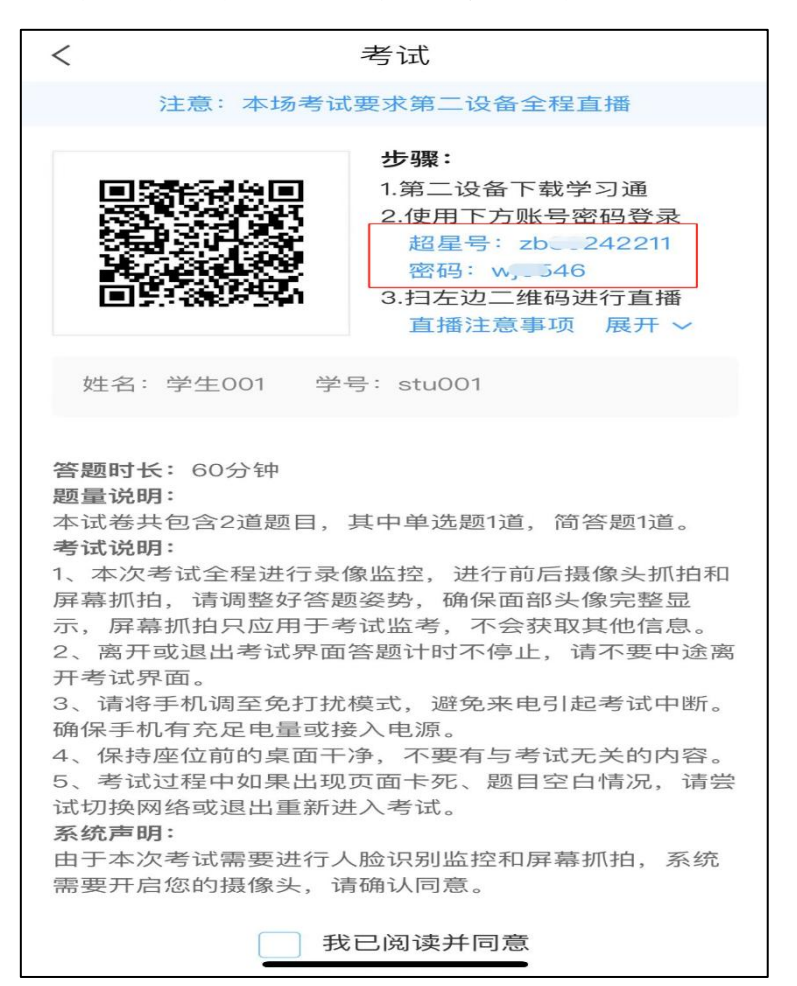

监控设备打开学习通,使用考试设备显示的账号、密码 进行登录。登录成功后账号名称应与自己的姓名一致。

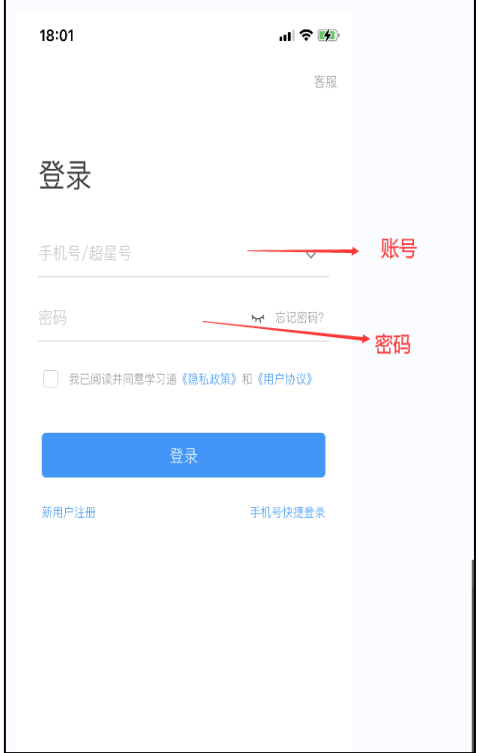

监控设备登录后,进入首页后点击右上方扫一扫,扫描 考试设备上显示的二维码,进入直播中间页,点击确认进入 直播页面。

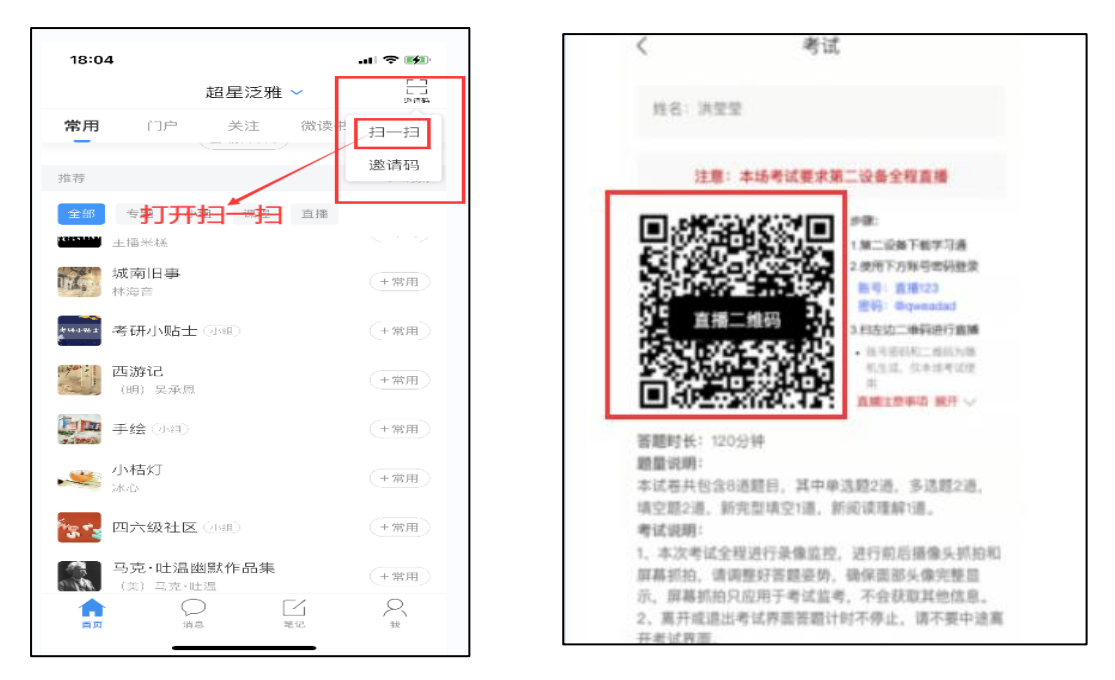

直播中间页显示直播相关事项,点击确认进入直播页面, 然后点击开始直播进行监控设备直播。

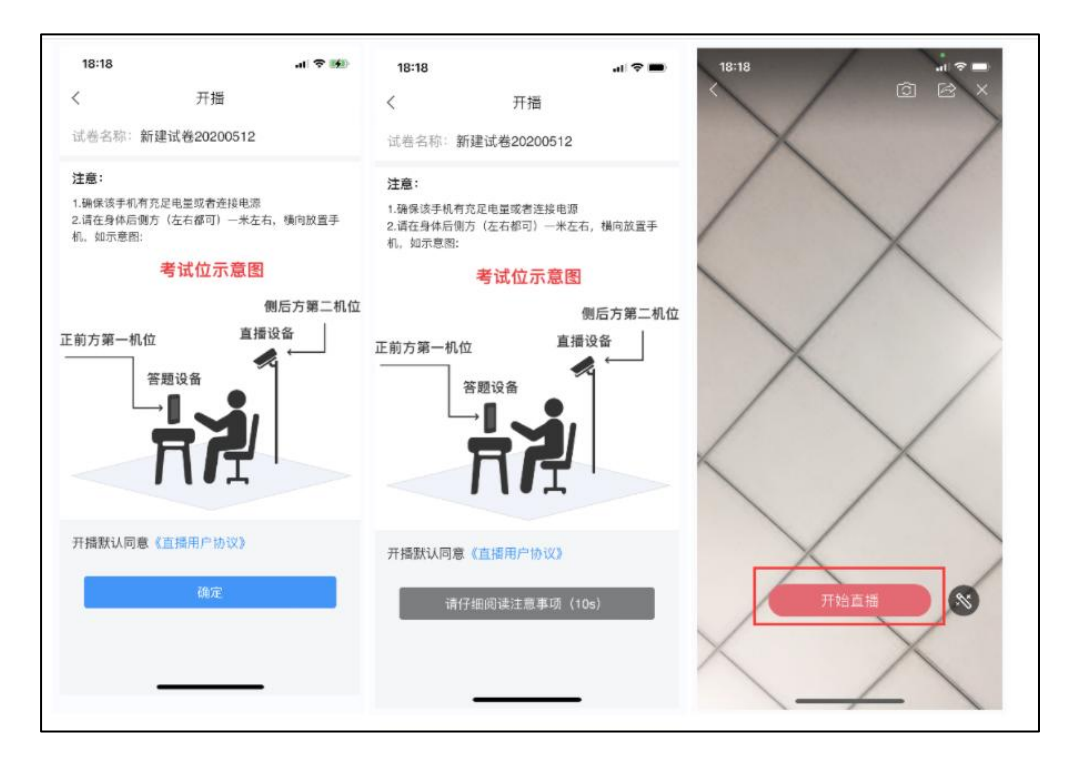

调整监控设备摄像头位置,要求摄像头对准考生上半身 和桌面答题区域,保证监考老师能监测到答题全过程(效果 如下图所示)。一旦位置调整好后,全程不允许移动监控设

备,监控设备不得屏保、黑屏,考生也不允许离开座位,直 到考生交卷或监考老师宣布线上考试结束为止。

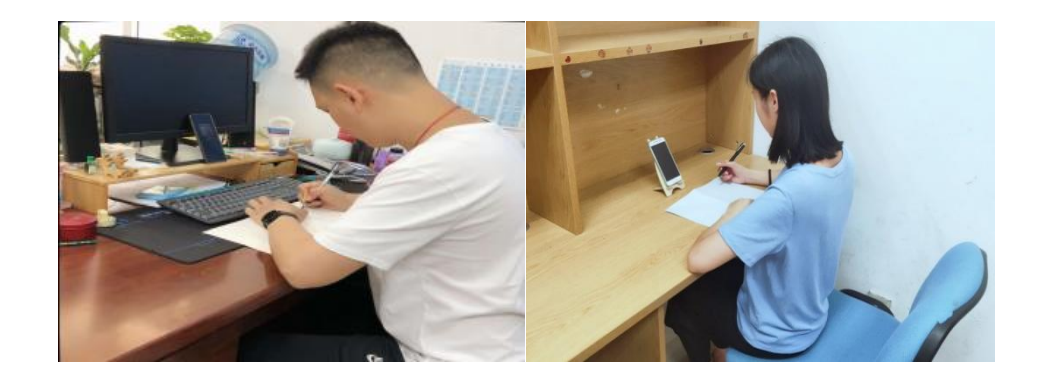

如果因为意外直播中断了,想要重新登录扫码,可以点 击考试设备答题页的右上角菜单。

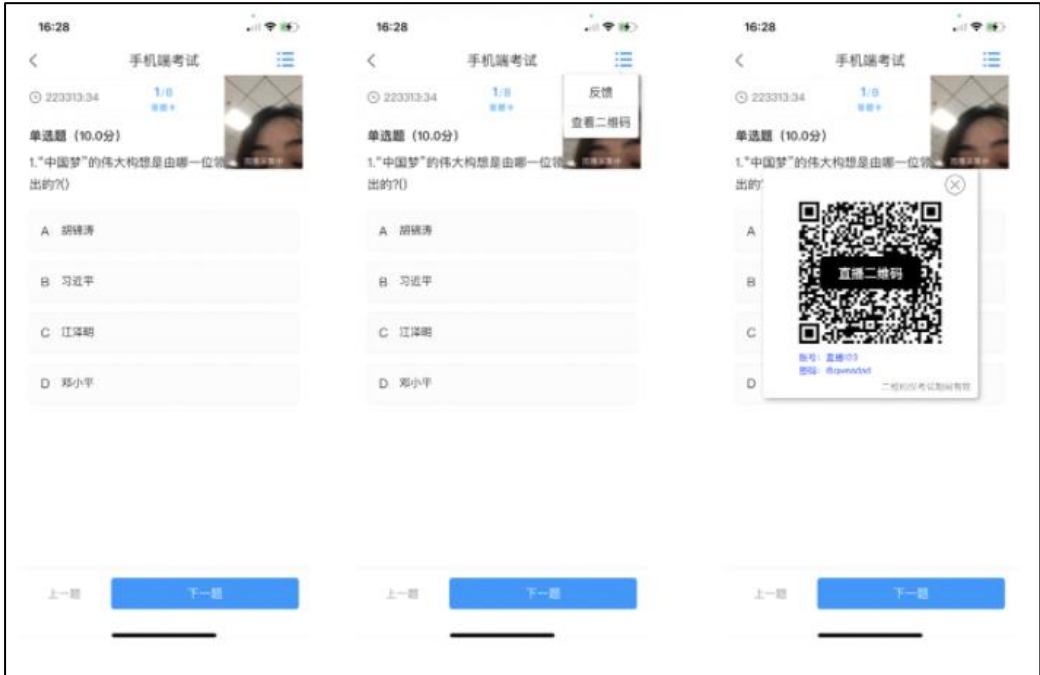

调试完成后,考生勾选考试设备考试说明阅读协议,点 击进入考试。进入后需要进行人脸识别,按照要求进行识别, 识别后正常进入考试。

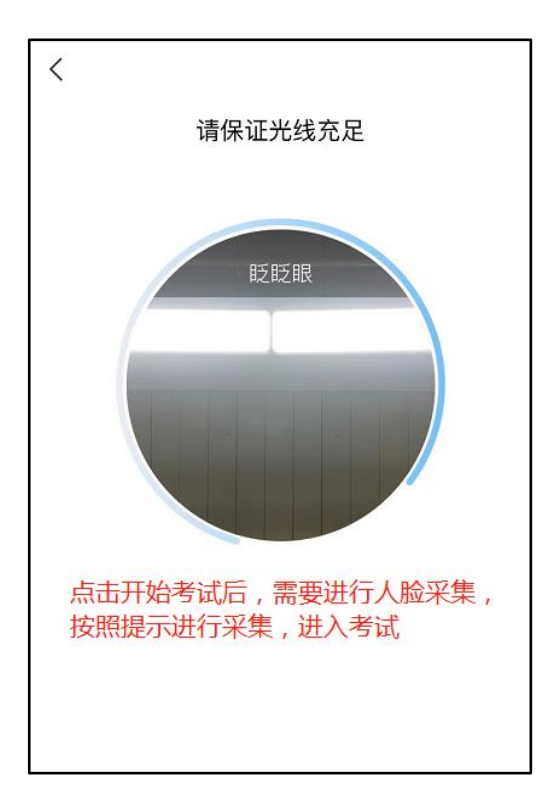

进入考试后按要求答题,注意左上角倒计时,点击交卷 后,提示交卷成功,即为交卷完成。

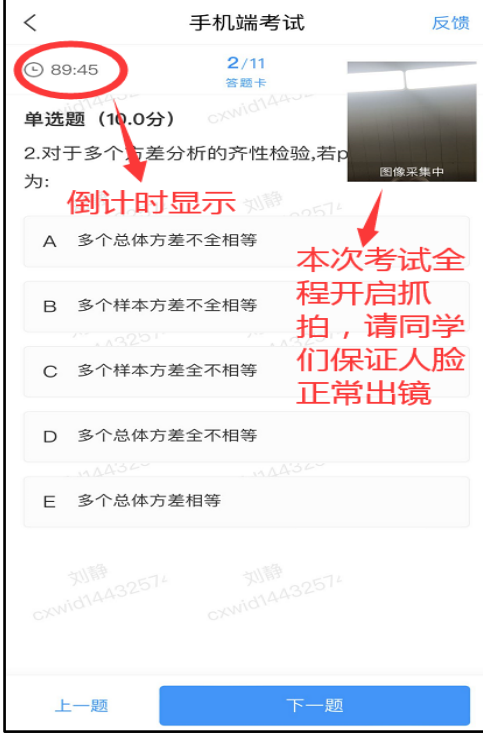

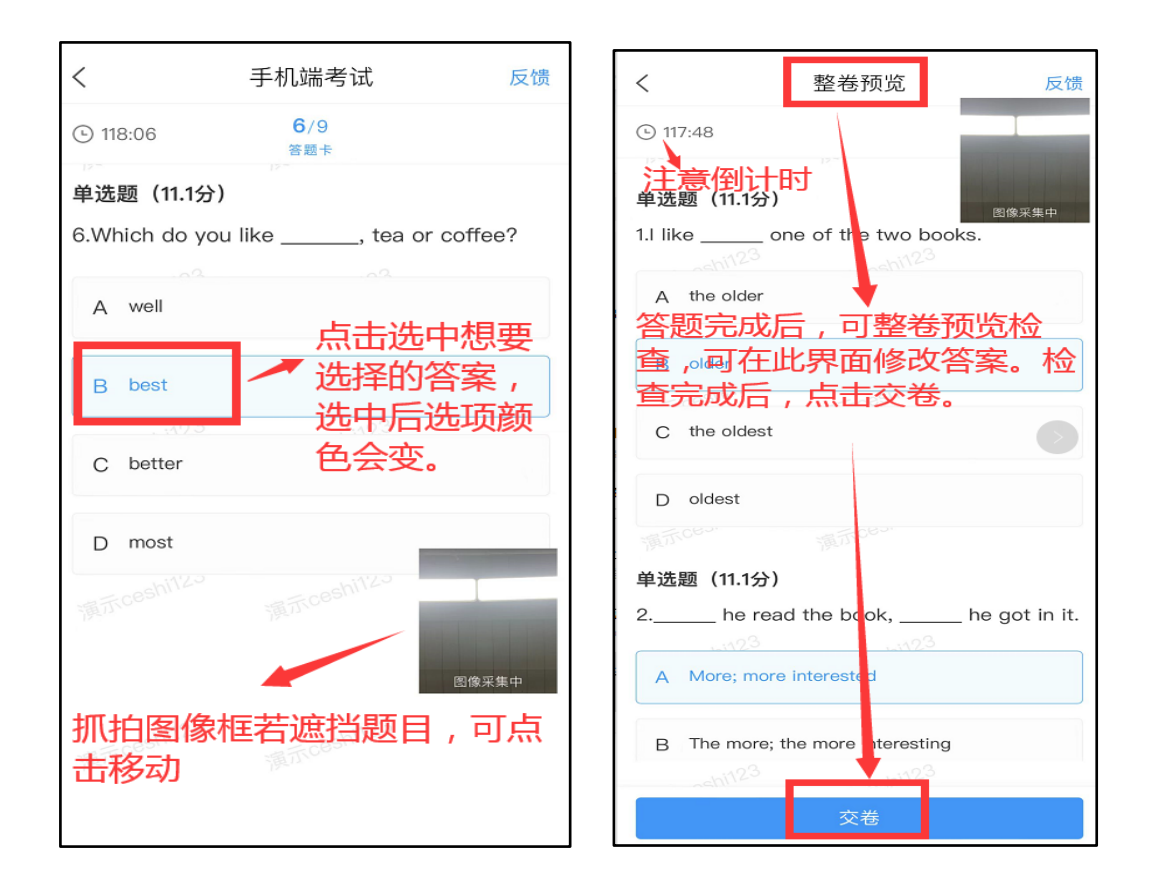